## 재직증명서및경력증명서 신청및 발급안내

110 10 10

## 사람을 변화시키는 교육 세상을 변화시키는 대학

O di

**SAHMYOOK UNIVERSITY** 

## 1. 증명서신청방법

SU-WINGs **로그인** ( https://suwings.syu.ac.kr)

**좌측상단 서비스** [**교원**] **인사정보**

'**인사정보**' **폴더 클릭**

'**증명서신청**/**발급**' **클릭**

**우측 상단** '**조회**' **클릭** – **신청내역 확인 후** '**신규**' **클릭**

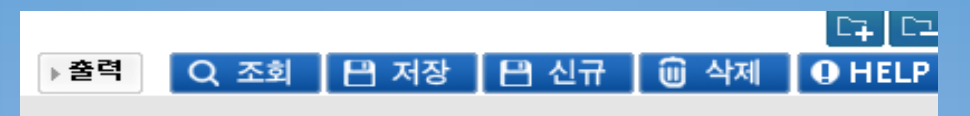

 **하단 신청정보 칸에** '**증명서 종류**', '**용도**', '**신청매수**' **클릭 후 우측 상단** '**저장**' **클릭** '**조회**' **클릭 후 출력 – '신청' 혹은 '승인'으로 표기 되어 있음 – 승인여부 상관없이 출력가능**

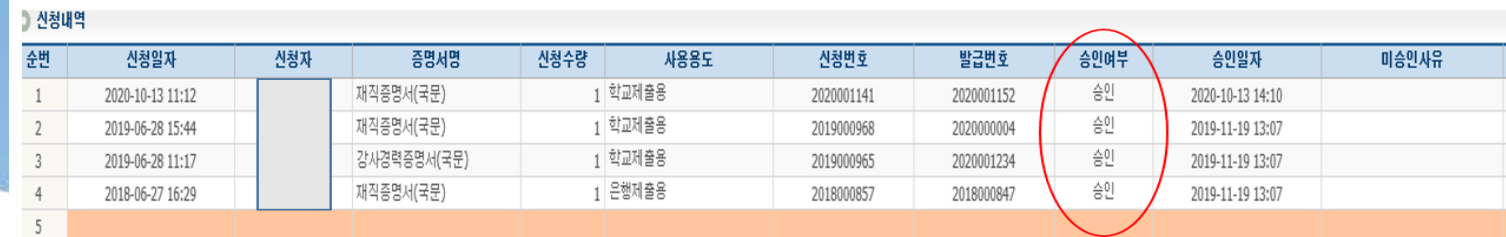

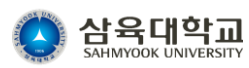

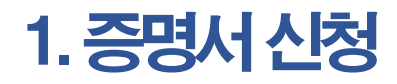

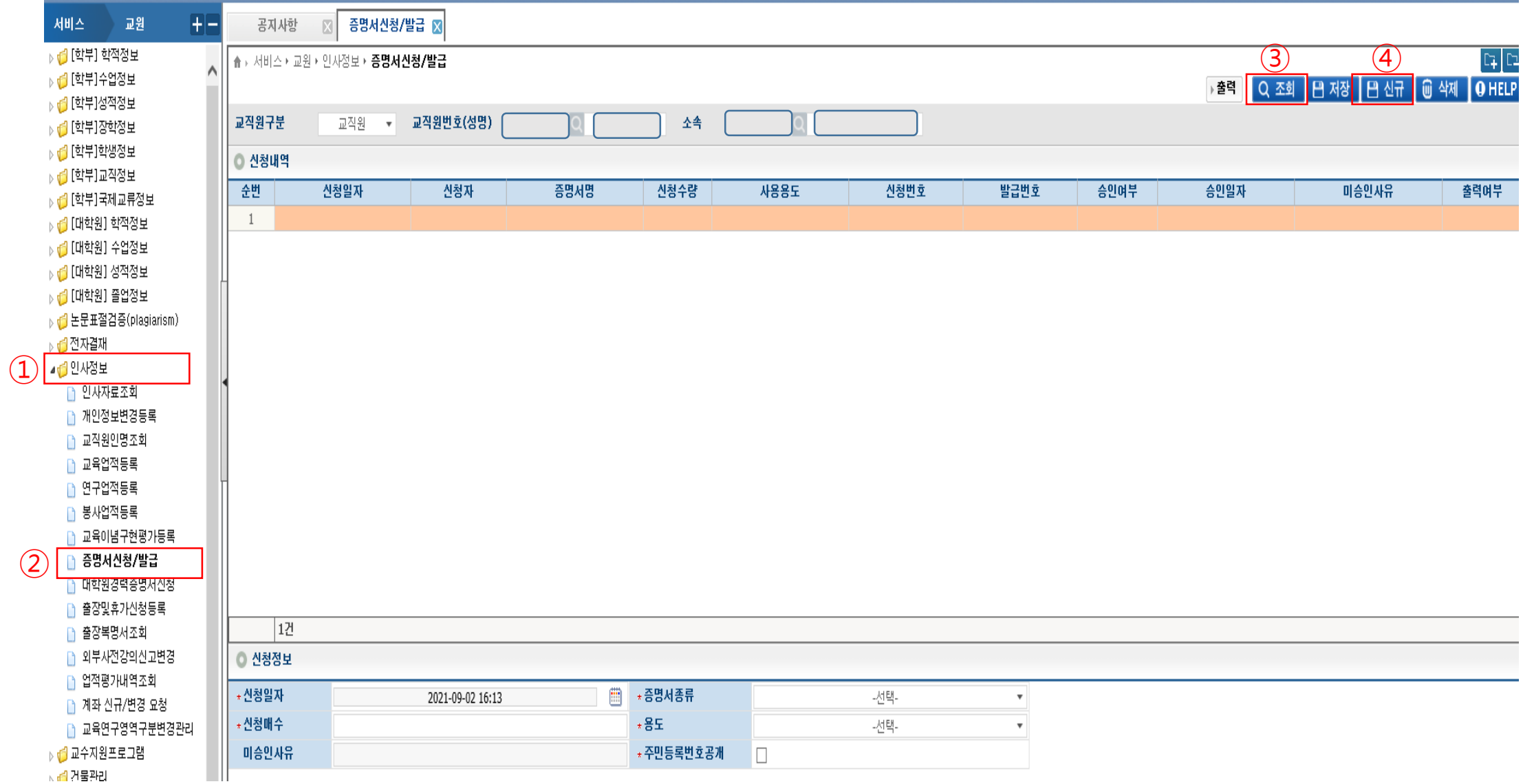

## $\odot$  증명서 선택  $\odot$  용도선택  $\odot$  신청매수  $\odot$  저장 클릭

증명서신청/발급 図 공지사항  $\mathbb{E}$  $(8)$ ▲ ▶ 서비스 ▶ 교원 ▶ 인사정보 ▶ **증명서신청/발급**  $\boxed{\mathbb{C}^2[\mathbb{C}^2]}$ ▶출력 Q 조회 | 円 저장 | 円 신규 | M 식제 | O HELP 교직원구분 ▼ 교직원번호(성명)  $\overline{Q}$ 교원 소속 ◎ 신청내역 순번 신청일자 신청자 증명서명 신청수량 사용용도 발급번호 승인여부 승인일자 미승인사유 출력여부 신청번호 1 -용도 -선택- $\overline{\phantom{a}}$ 2세택니 \* 주민등록번호공개 학교제출용 은행제출용 회사제출용 관공서제출용 비자발급용 사학연금 제출용 교직원공제회 제출용 가타 1건 ◎ 신청정보 **□ + 증명서종류 (5)** ↑ 신청일자<br>) \* 신청매수 2021-09-02 16:13 -선택- $*$ 8 $\mathfrak{g}(\mathbf{6})$ -선택-재직증명서(국문) 미승인사유 \* 주민등록번호공개 경력증명서(국문) 재직증명서(영문) 경력증<u>명서(영문)</u> 강사경력증명서(국문) 강사경력증명서(영문) 퇴직증명서 퇴직예정증명서

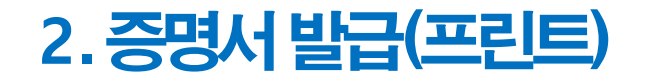

①조회② 출력을원하는문서클릭(주황색라인이생김) **③** '출력' 클릭

출력은 컴퓨터본체와 연결된 프린터만 가능합니다. 처음 출력시 프린트 지원 프로그램이 자동 설치된 후 프린트 됩니다.(pdf 파일 출력 미지원)

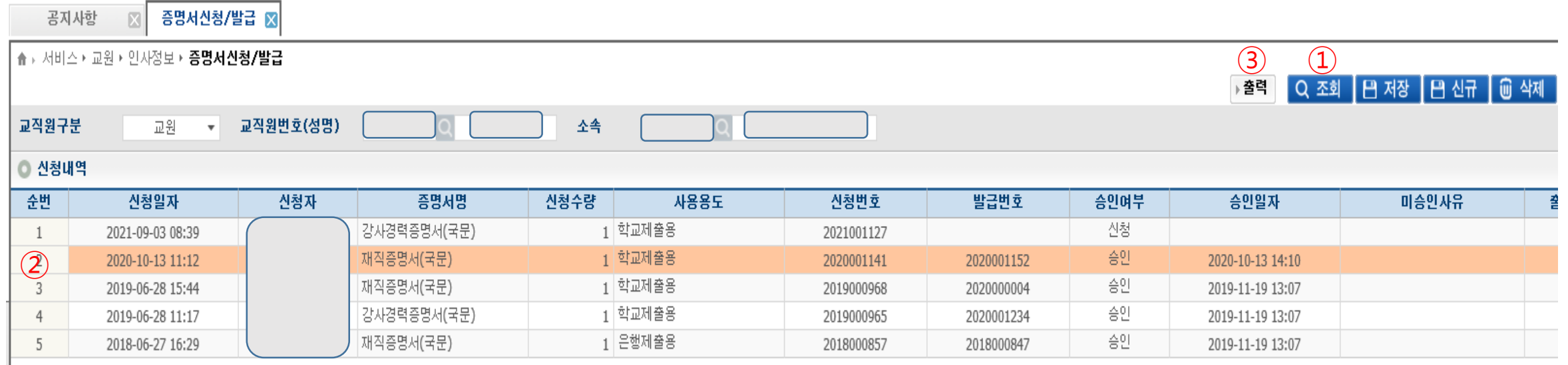